#### **How to create a quiz in Canvas – Step by step**

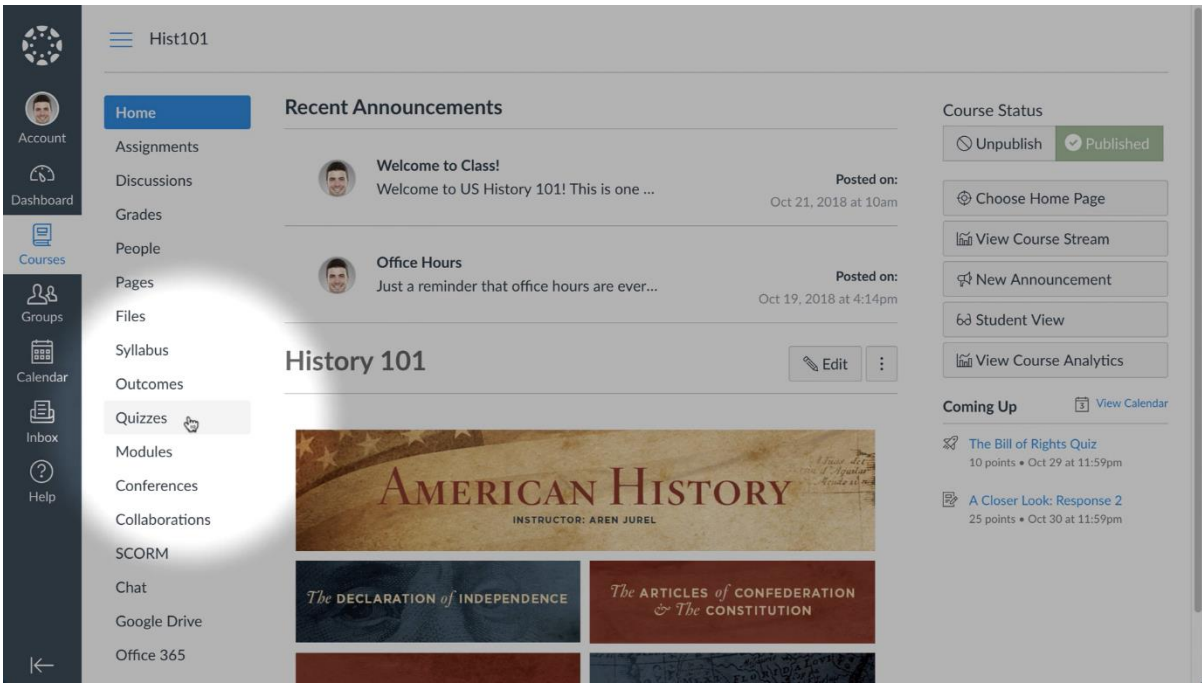

#### **Step 1: Go to quizzes**

Go to the course in which you want to create a quiz. Press "Quizzes" in the left side menu.

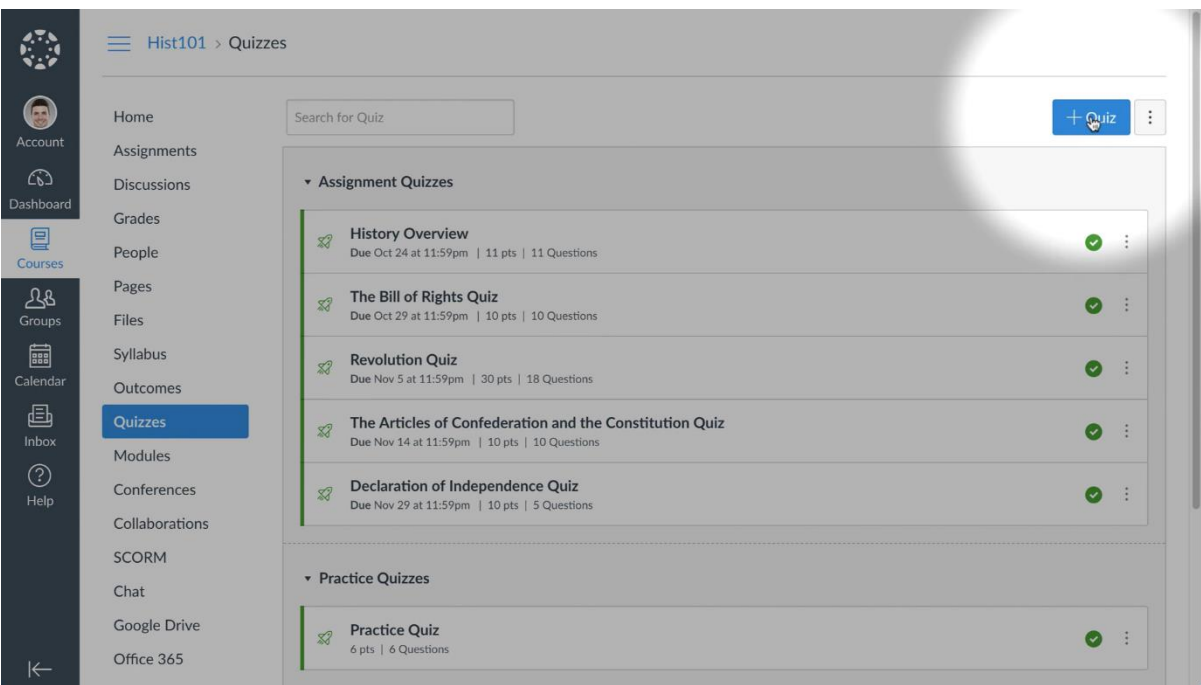

# **Step 2: Create a new quiz**

To create a new quizz, press the blue button "+ Quizz" on the right.

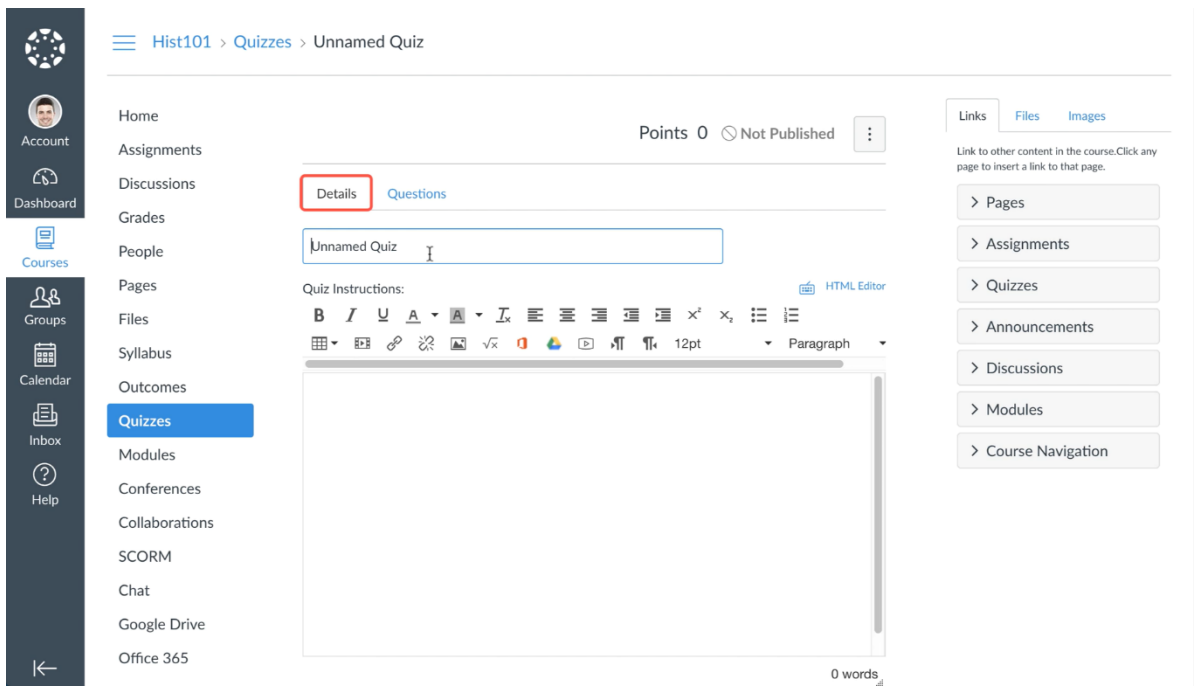

# **Step 3a: Details**

In the menu "Details", you can give the quiz a title and write instructions in the textbox.

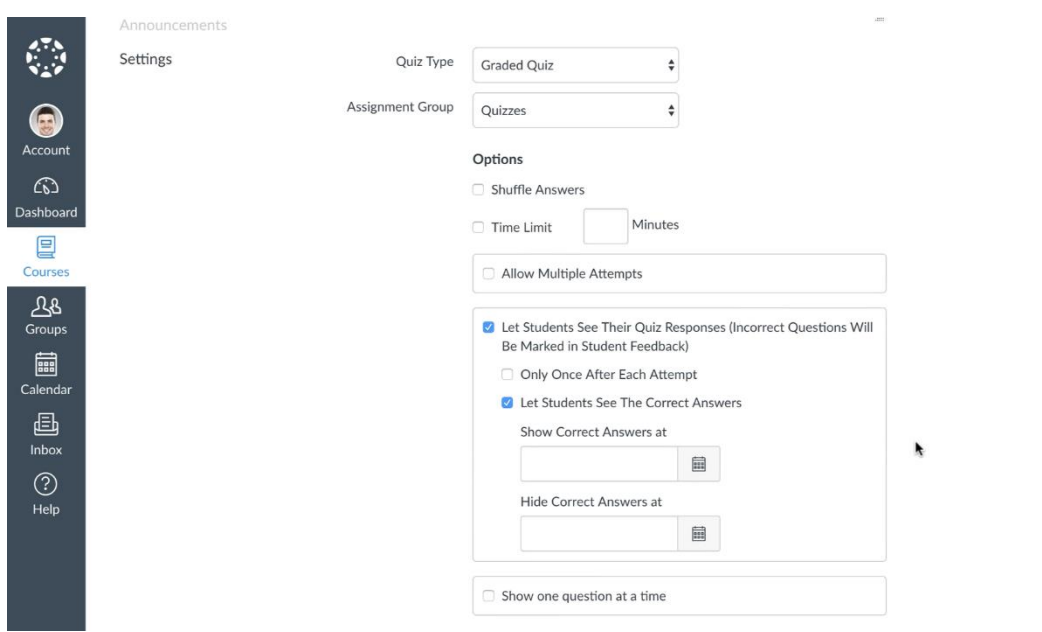

# **Step 3b: Details**

When scrolling down, you can choose:

- The quiz type and assignment group using the drop down menu's
- If you want the answers to shuffle
- If you want to assign a time limit
- If multiple attempts are allowed
- How the students see correct answers and their responses
- If they see all the answers at the same time, or if they see the answers one by one

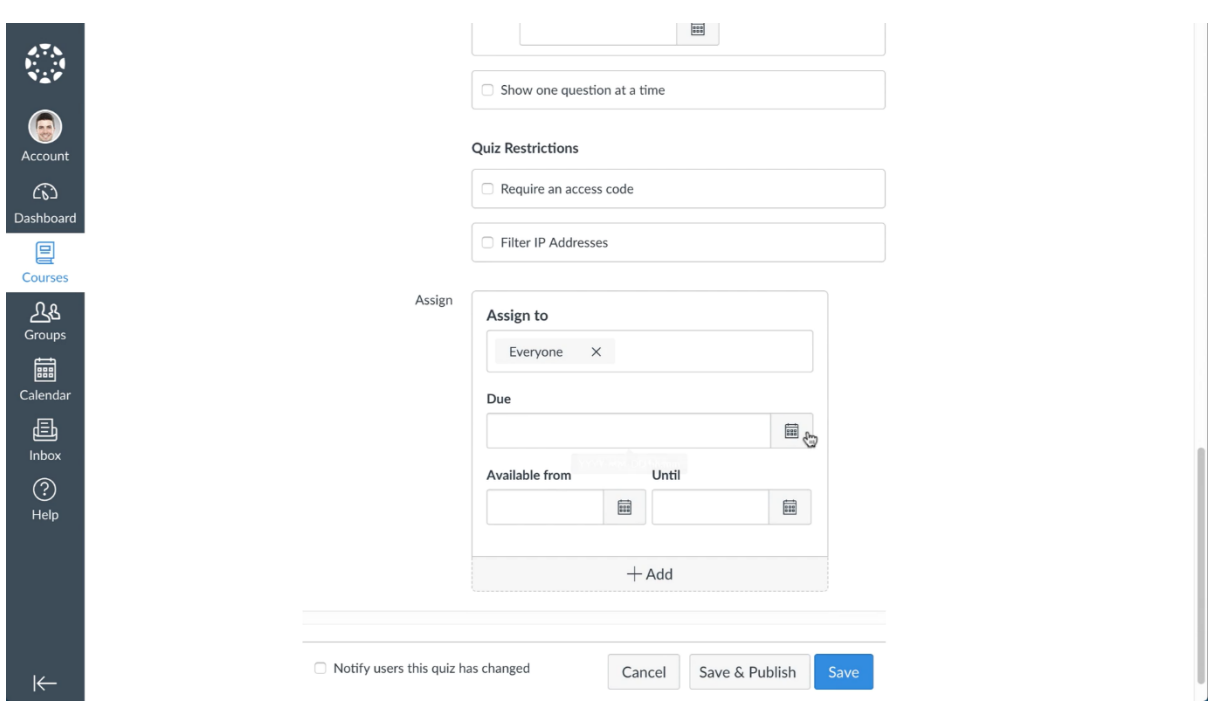

# **Step 3c: Details**

When scrolling down you can choose:

- If there are any restrictions to the students that can access the quiz, see menu "Quiz Restrictions"

- To whom you want to assign the quiz and availability & due dates, see menu "Assign"

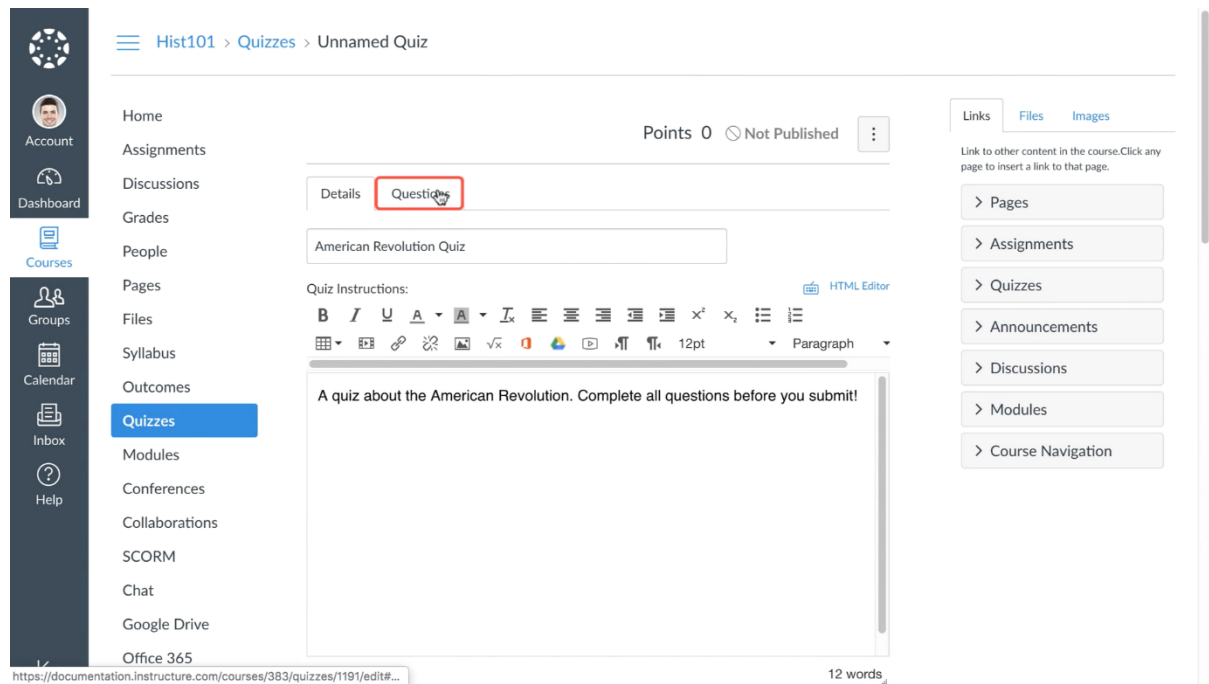

# **Step 4a: Create Questions**

When all the details are to your liking, you can scroll back up and press the "Questions" menu

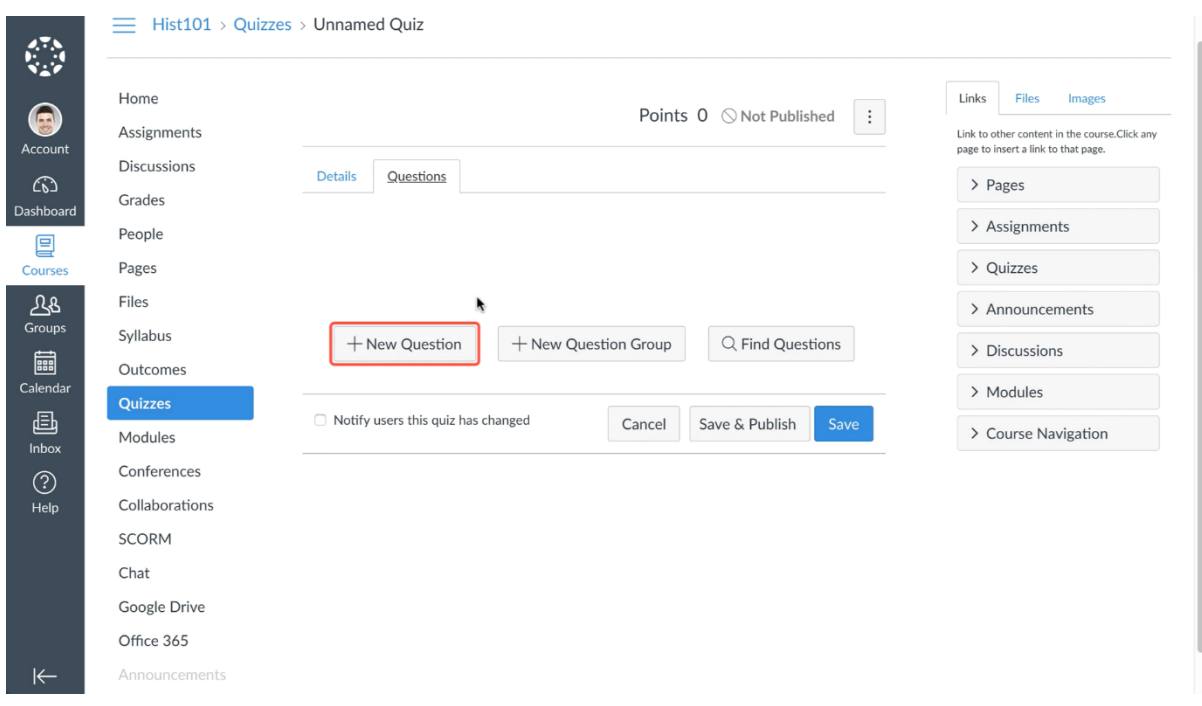

#### **Step 4b: Create Questions**

In the "Questions" menu, you have three options:

- 1. Add a new question using the "+ New Question" button, see step 5
- 2. Add a new question group using the "+ New Question Group" button, see step 6
- 3. Find Questions from previous quizzes using the "Find Questions" button, see step 7

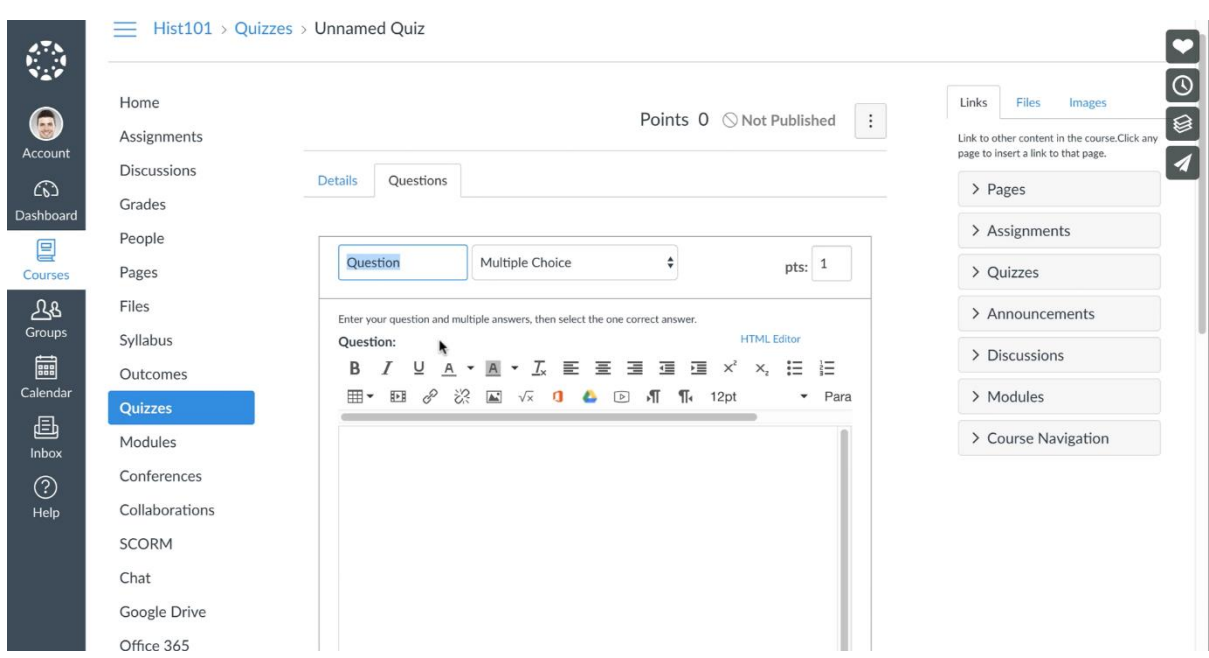

#### **Step 5a: Adding a new question**

In the "+ New Question" menu you can:

- Name your question in the bar
- Choose what sort of question it is with the drop down menu next to the title
- Type the question in the textbox
- Use the menu on the right side when you want to add links to other pages

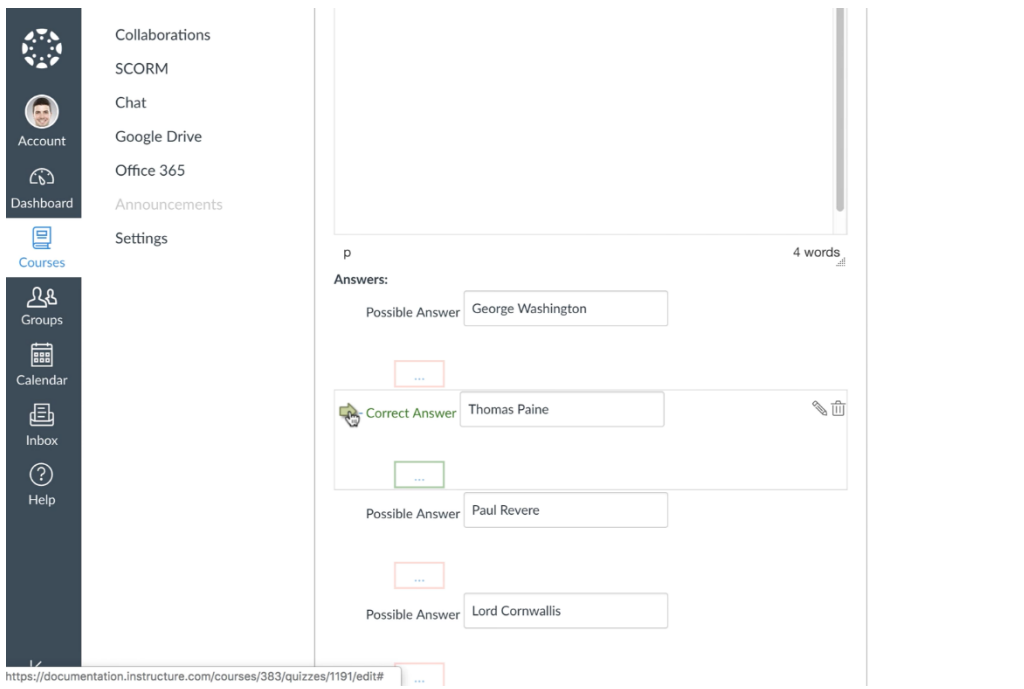

# **Step 5b: Adding a new question**

When scrolling down, you can add, for example, multiple choice options. Mark the right answer with the arrow in the correct answer bar, so that it turns green You can add responses by clicking on the squares with the three dots below every answer options

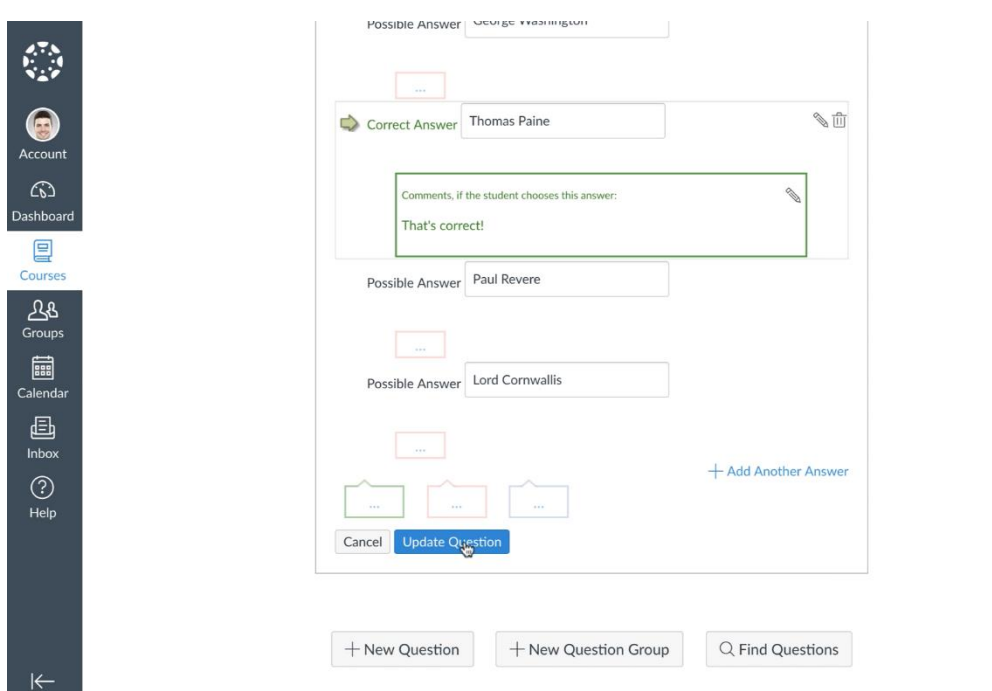

**Step 5c: Adding a new question**

When finished, press the blue "Update Question" button

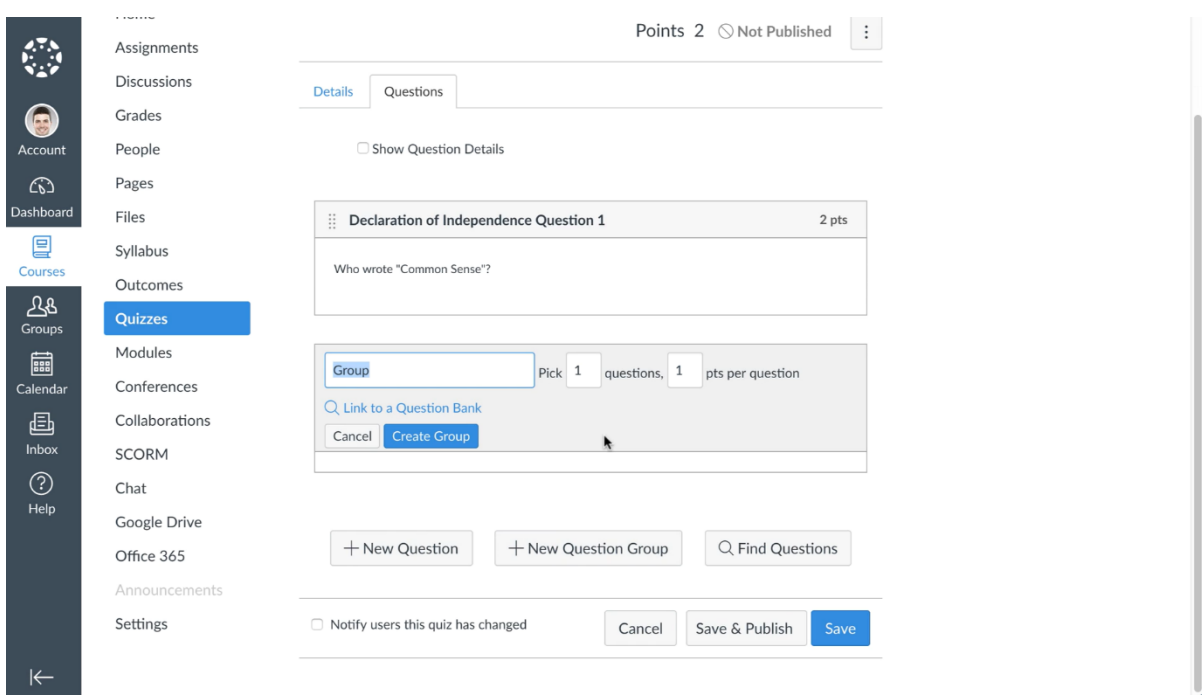

# **Step 6a: Adding a new question group**

When pressing the "+ New Question Group" button (see step 6), you can create a question group from which students have to pick a specific number of questions.

Name the group in the title bar and assign how many questions a student must pick.

Also, assign how many points there are to gain per question

Press the blue "Create Group" button to create the group

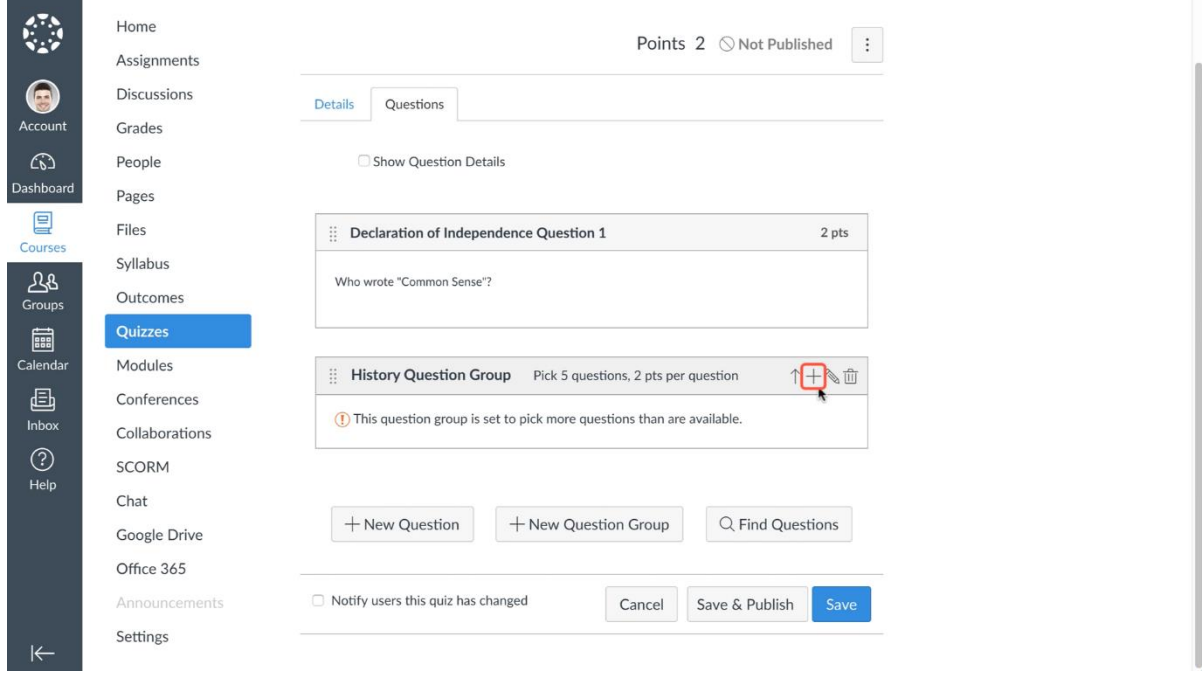

#### **Step 6b: Adding a new question group**

You can now add questions by pressing the "+" sign or by dragging previous made questions into the question group

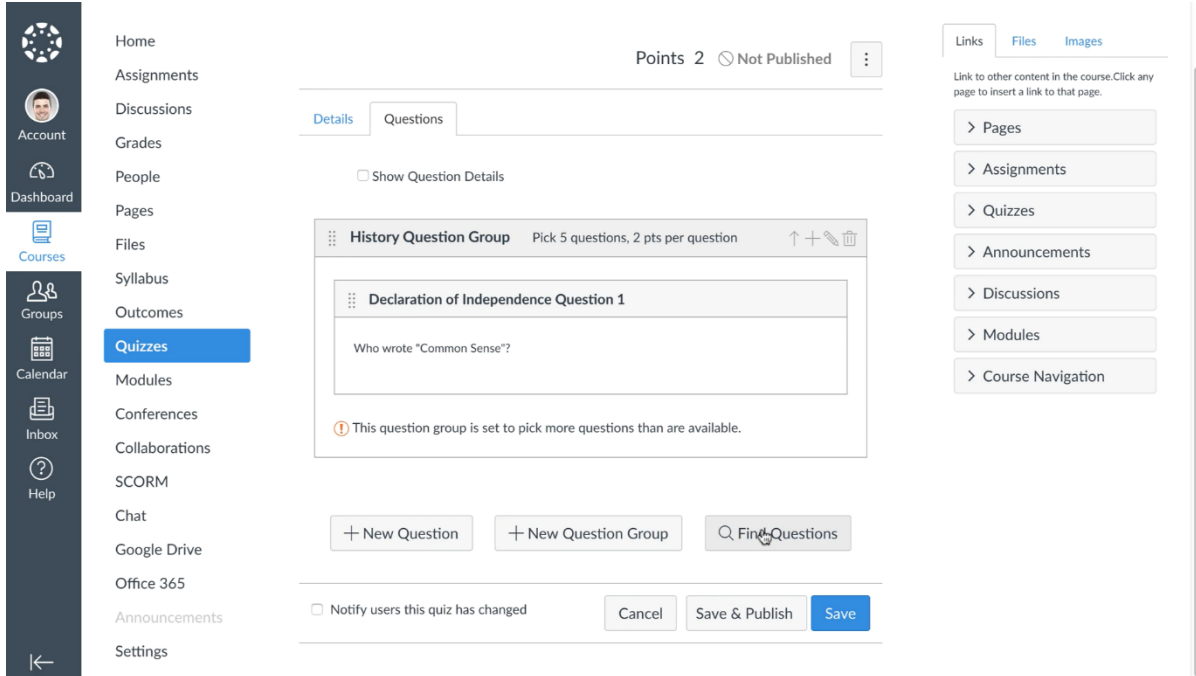

# **Step 7: Find questions**

When pressing the "Find Questions" button, you can access previous made questions and quizzes and add them to your current quiz

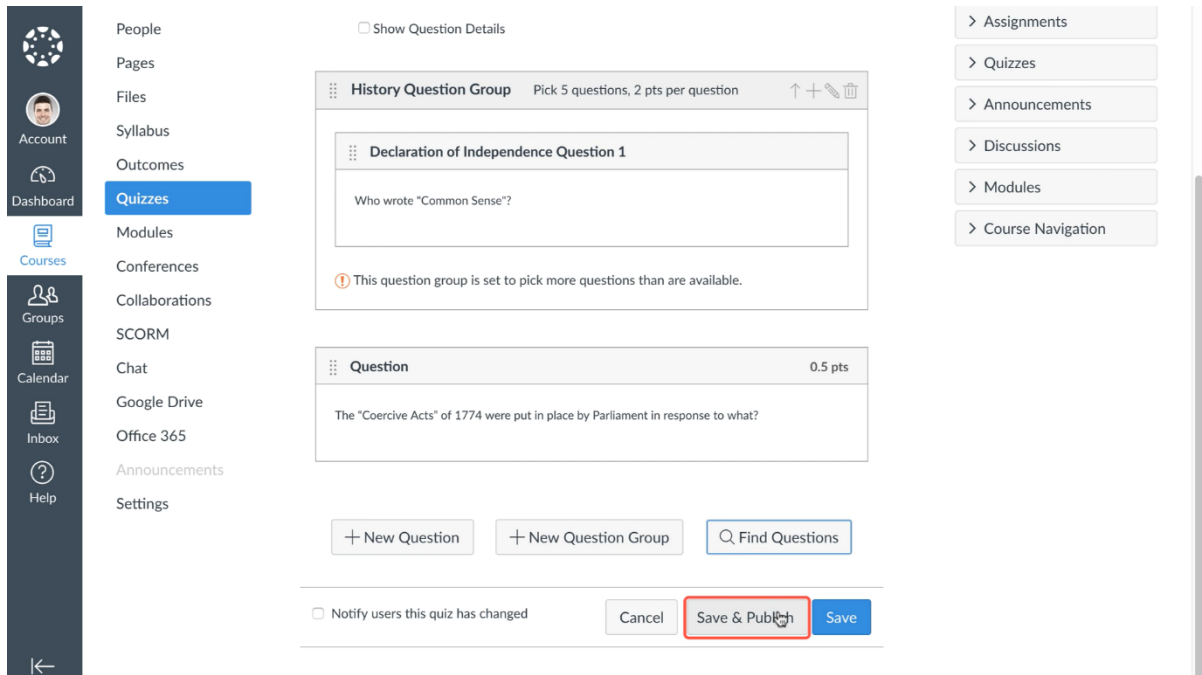

# **Step 8: Saving or Saving & Publishing quiz**

When you have finished your quiz, you have two options

1. Saving the quiz (blue button "Save"). The quiz will not be published yet and you can still edit details before publishing

2. Saving and Publishing the quiz (white button "Save & Publish"). The quiz will be published so students can see it in their canvas page.